# ∆ηµιουργία **wiki** µε το εργαλείο **wiki spaces**

## Τι είναι το **wiki;**

**Wiki** (προφέρεται γουίκι) είναι ένας τύπος ιστοτόπου που επιτρέπει σε οποιονδήποτε να δηµιουργήσει και να επεξεργαστεί τις σελίδες του. Σε ένα wiki, διάφορα άτοµα µπορούν να γράφουν µαζί (όχι ταυτοχρόνως). Έτσι, διευκολύνεται η συνεργασία πολλών ατόµων για τη συγγραφή ενός έργου. Αν ένα άτοµο κάνει κάποιο λάθος, το επόµενο µπορεί να το διορθώσει. Μπορεί επίσης να προσθέσει κάτι νέο στην σελίδα, πράγµα που επιτρέπει την συνεχή βελτίωση και ενηµέρωση. Επίσης στα wiki µπορεί να γίνεται συζήτηση. Σε ορισµένα wiki όπως η Βικιπαίδεια, µάλλον το διασηµότερο wiki, υπάρχουν οι σελίδες συζήτησης γι' αυτό, αλλά σε άλλα wiki, συζήτηση µπορεί να γίνεται σε όλες τις σελίδες. Πηγή: Βικιπαίδεια

Βήµα **1**<sup>ο</sup> **:** Επισκεφτείτε την ιστοσελίδα: http://www.wikispaces.com/

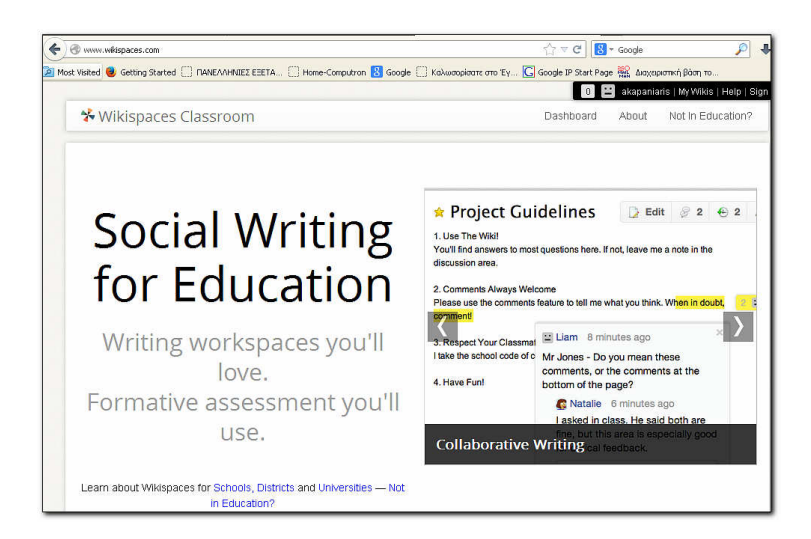

Βήµα **2**<sup>ο</sup> **:** Επιλέξτε πάνω δεξιά την επιλογή Sign iN

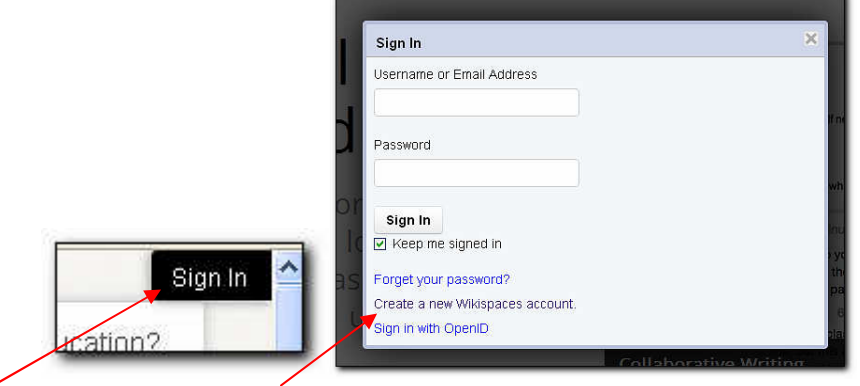

Στην συνέχεια επιλέξτε Create a new Wikispaces account

Βήµα **3**<sup>ο</sup> **:** Συµπληρώστε τα Username και το Password καθώς και το e-mail σας. Στην ερώτηση Make a Wiki? Επιλέξτε Yes και στην συνέχεια Join

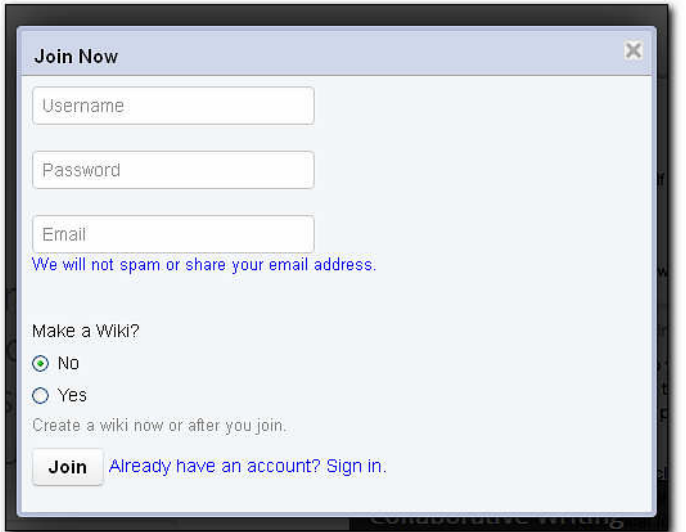

Βήµα **4**<sup>ο</sup> **:** Συµπληρώστε την παρακάτω φόρµα

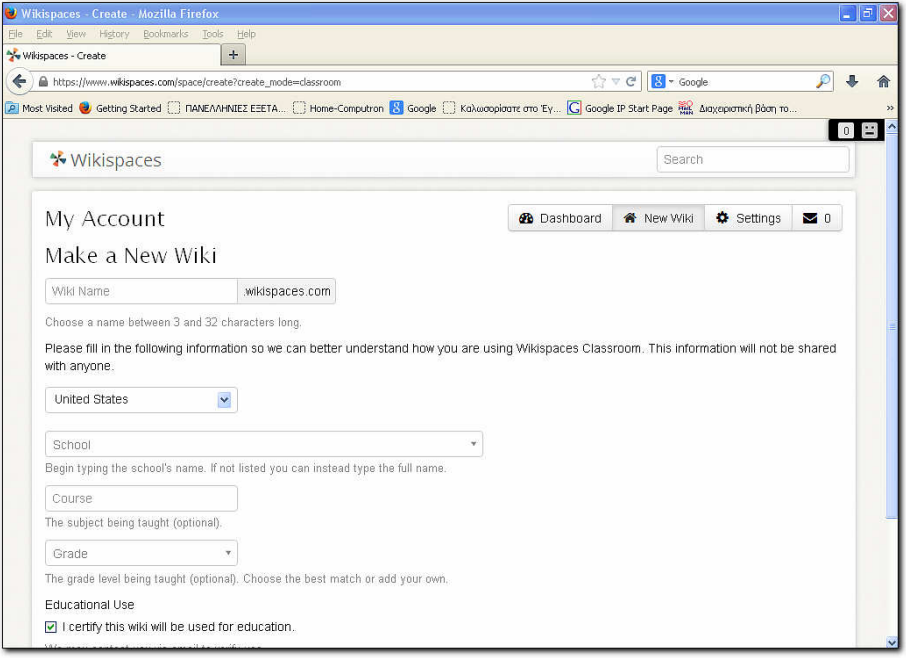

∆ηλαδή το όνοµα του wiki που θέλετε να δώσετε εφόσον αυτό είναι διαθέσιµο, την χώρα, την πόλη, το επίπεδο σπουδών που απευθύνεται το wiki κ.ά.

# Σηµαντικό **!**

Το όνοµα που θα δώσετε το wiki (π.χ. folkculture-ict) θα σχηµατίσει στην συνέχεια την πλήρη διεύθυνση του wiki που θα είναι της µορφής: https://folkcultureict.wikispaces.com/

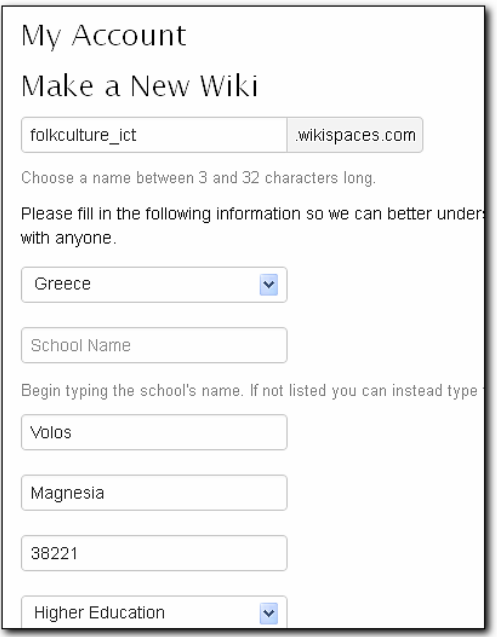

Βήµα **4**<sup>ο</sup> **:** Μετά την δηµιουργία του wiki και του λογαριασµού µας ως διαχειριστής του wiki θα µεταφερθείτε στο παρακάτω περιβάλλον επεξεργασίας του wiki.

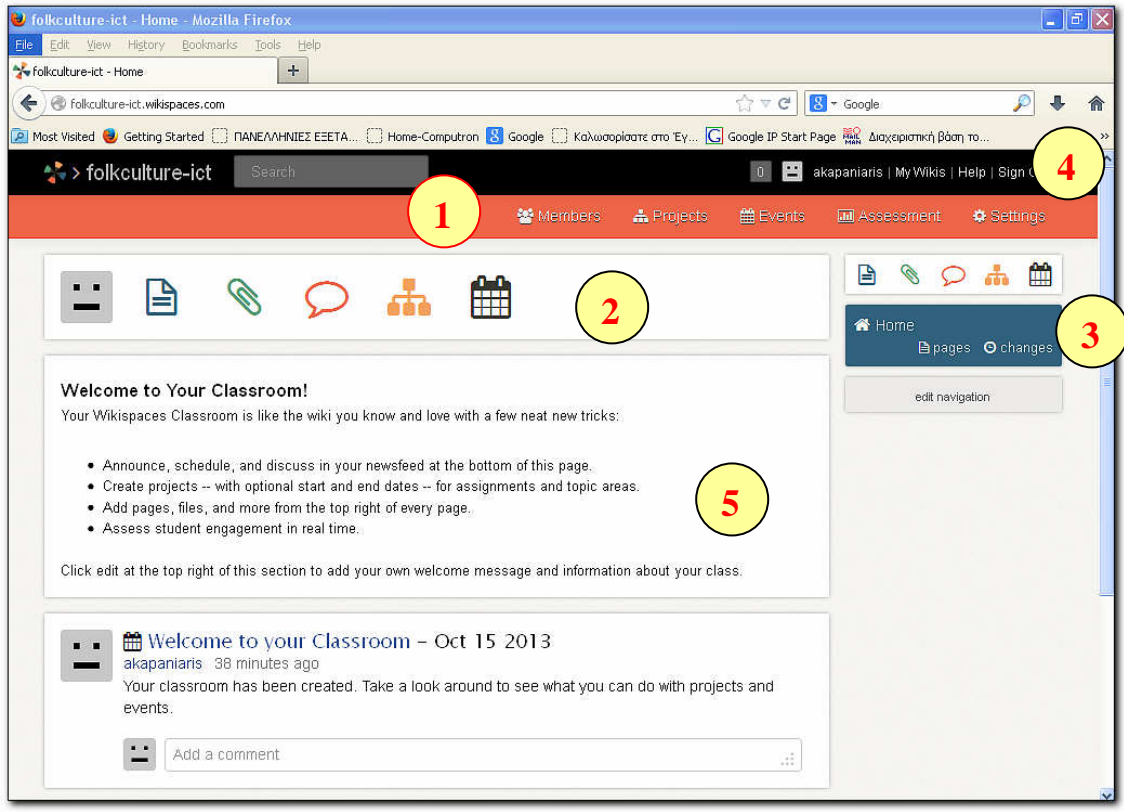

Βήµα **5**<sup>ο</sup> **:** Στην περιοχή 1 θα συναντήσουµε τις επιλογές **Members** (µέλη του wiki), Projects (Εργασίες που έχουμε δημιουργήσει), Events (Γεγονότα που έχουμε

**1**

δηµιουργήσει), **Assessment** (Στατιστικά των χρηστών), **Settings** (Ρυθµίσεις λογαριασµού)

상 Members 雦 Events M Assessment A Projects ● Settings

Στην περιοχή **Members** (µέλη του wiki) βλέπουµε την δραστηριότητα του wiki π.χ. ποιος έγραψε ή ανάρτησε στο wiki.

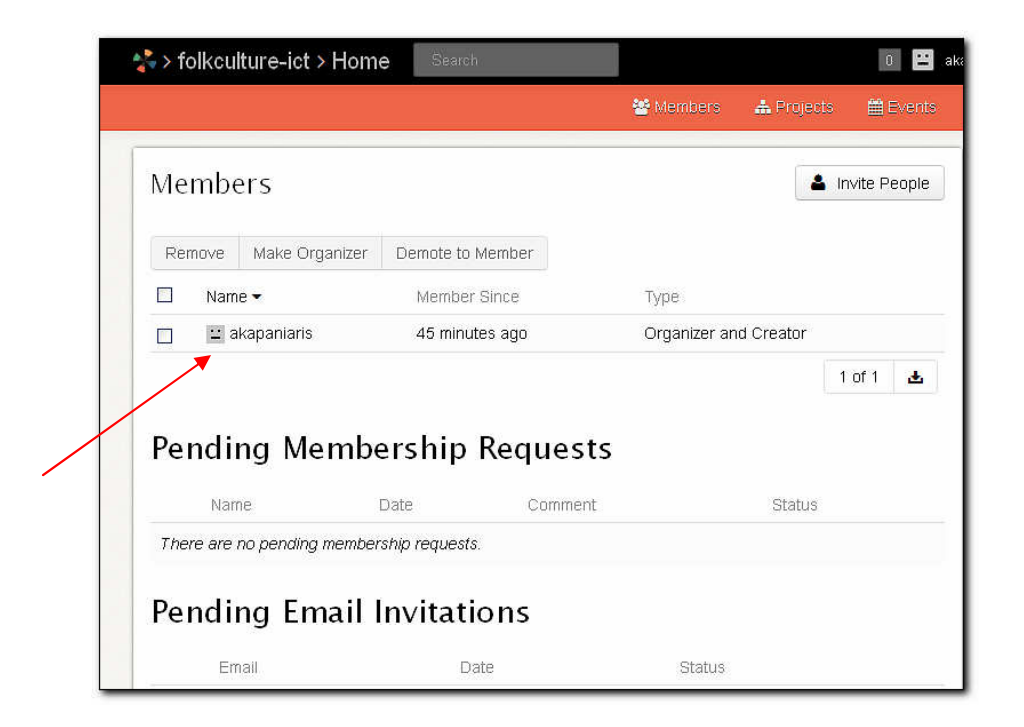

Στην περιοχή **Projects** (Εργασίες που έχουµε δηµιουργήσει), βλέπουµε τις εργασίες που υπάρχουν και έχουµε την δυνατότητα να δηµιουργήσουµε µια καινούργια εργασίας (create Project) .

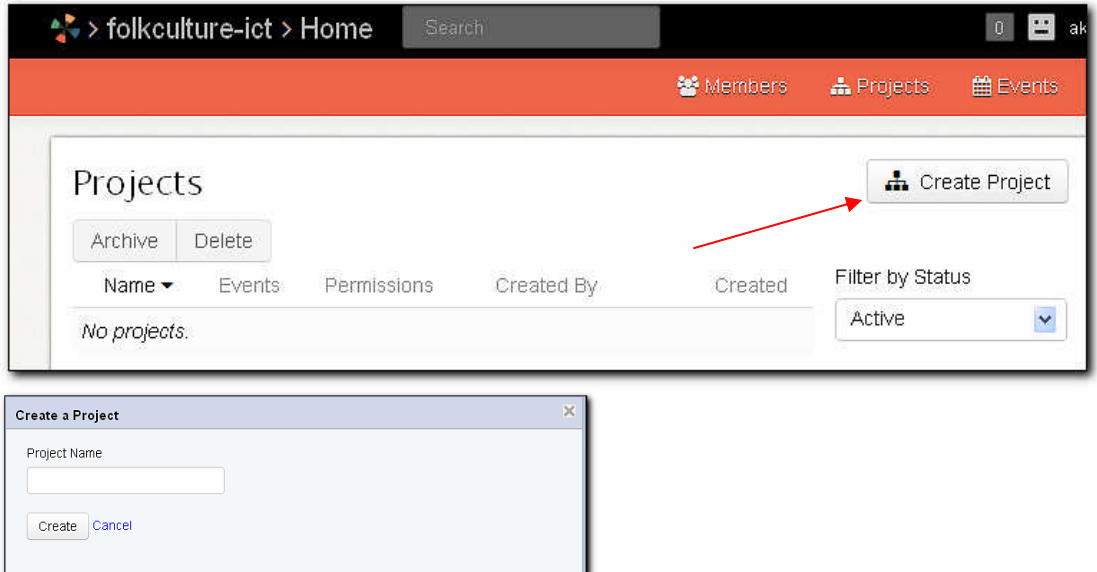

∆ηµιουργήστε ένα project για να δείτε τις δυνατότητες που προσφέρονται και πως λειτουργεί αυτή η επιλογή

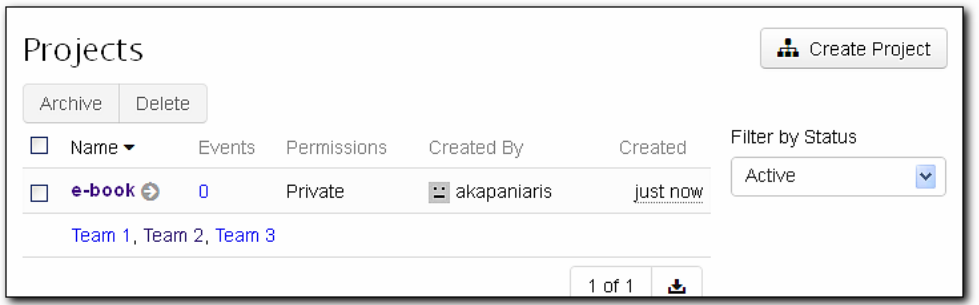

Μπορούµε στην επιλογή Event να δηµιουργήσουµε ένα γεγονός στον πίνακα των Events (διπλό κλικ) και να το συνδέσουµε και µε project που έχουµε δηµιουργήσει.

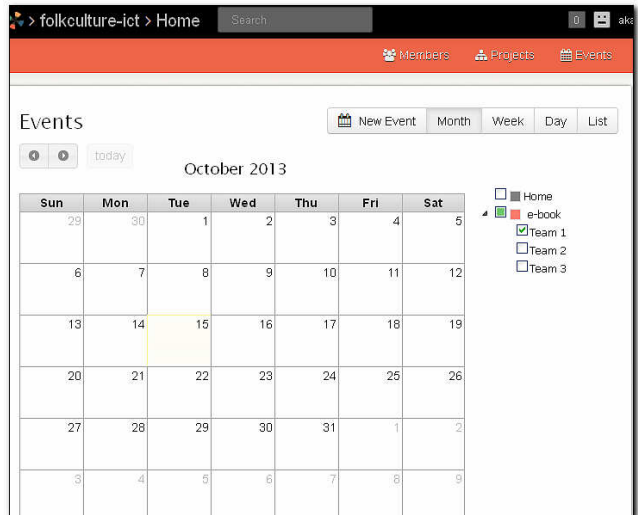

Στα στατιστικά των χρηστών (Assessment) µπορούµε να παρατηρήσουµε την κίνηση στο wiki µας καθώς και τις ενέργειες που έχουν πραγµατοποιηθεί από τους χρήστες.

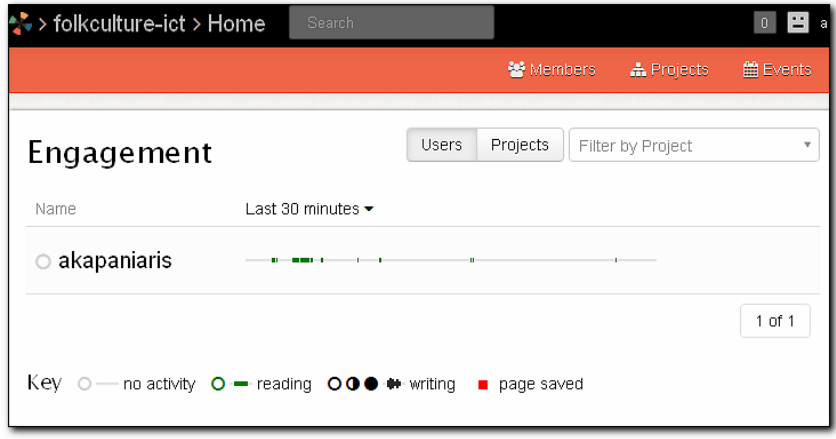

Στις ρυθµίσεις του λογαριασµού (Settings) έχουµε την δυνατότητα να πραγµατοποιήσουµε αλλαγές στα θέµατα του wiki (εµφάνιση), στατιστικά και αλλαγές στη δοµή του wiki.

Bασική αλλαγή βρίσκεται στα Settings  $\rightarrow$  General όπου μπορούμε να αλλάξουμε την δοµή του wiki σε: α) κλασσικό wiki (Wiki), β) Ιστοσελίδα (Basic Website), γ) Τάξη (Classroom). Κάθε αλλαγή προσαρµόζει την εµφάνιση και διαχείριση του wiki

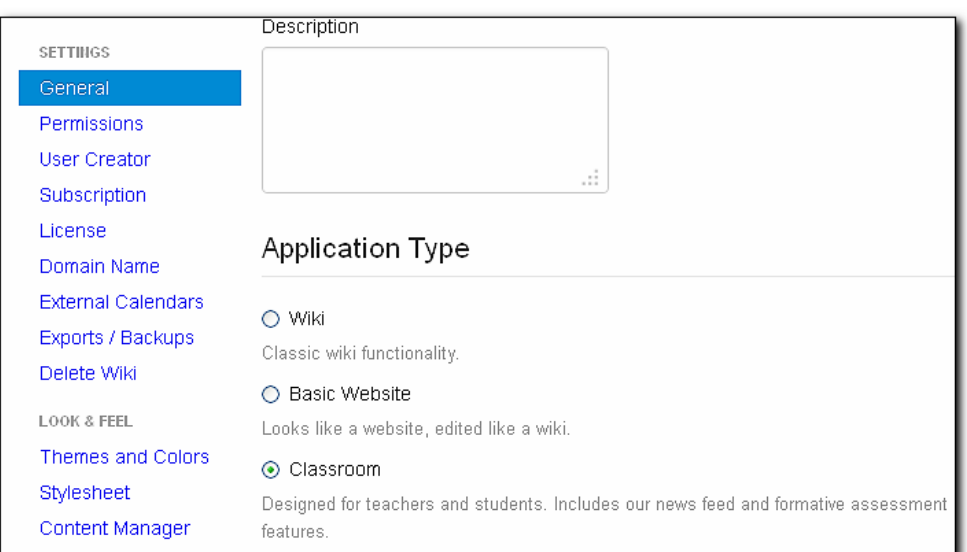

#### α**)** κλασσικό **wiki (Wiki)**

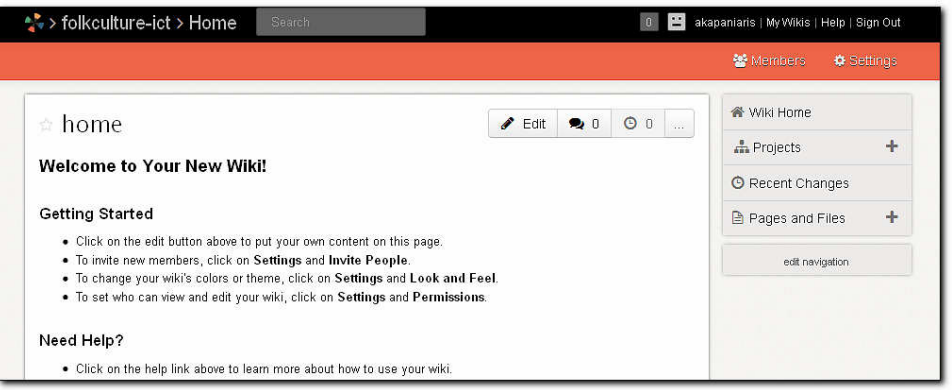

# β**)** Ιστοσελίδα **(Basic Website)**

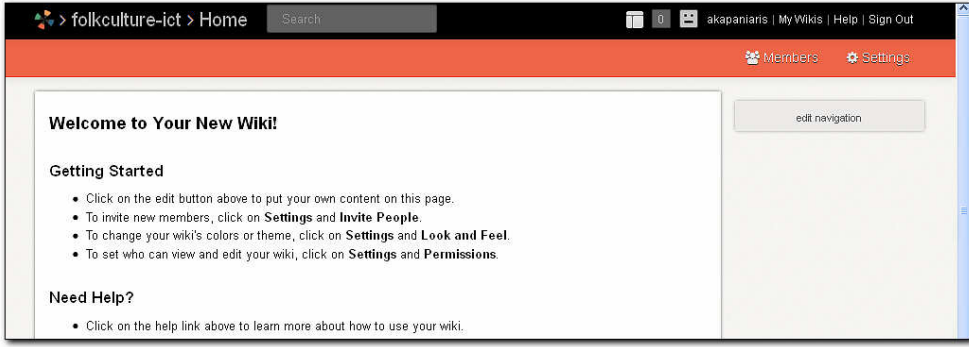

### γ**)** Τάξη **(Classroom)**

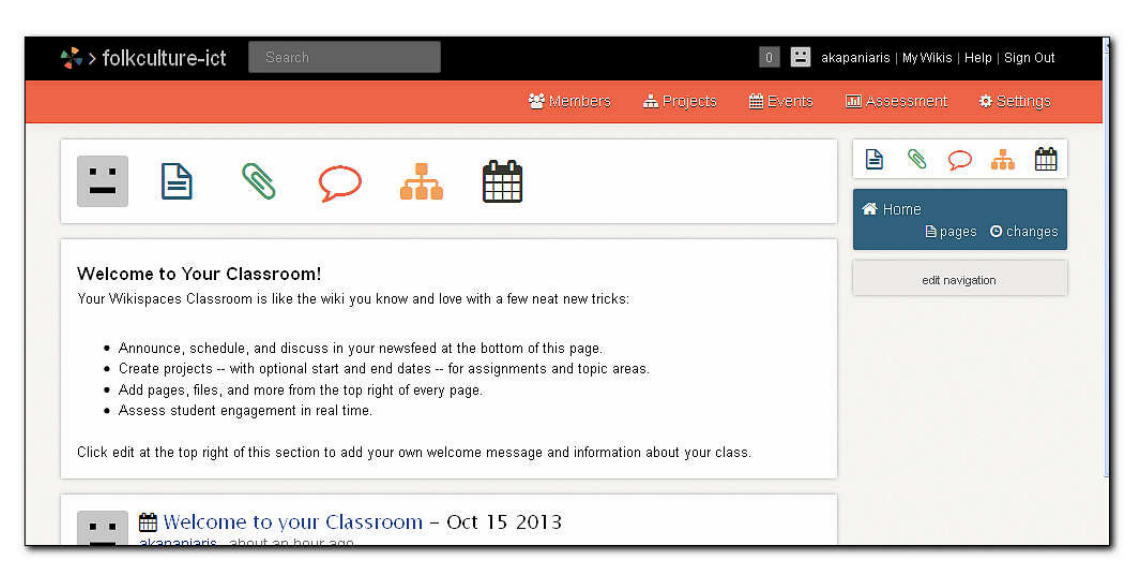

Βήµα **6**<sup>ο</sup> **:** Σε επίπεδο λειτουργίας Classroom έχουµε τις παρακάτω δυνατότητες από το µενού της παρακάτω εικόνας:

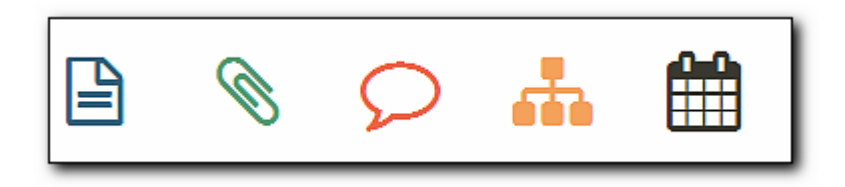

α) δηµιουργία νέας σελίδας,

**2**

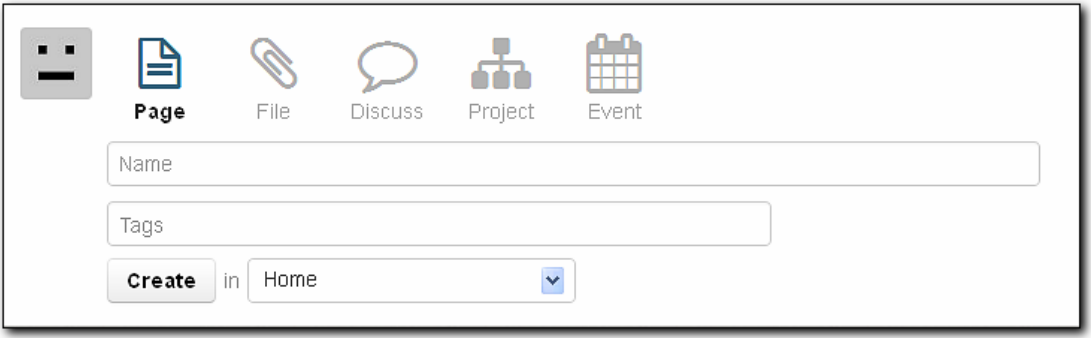

β) επισύναψη αρχείου,

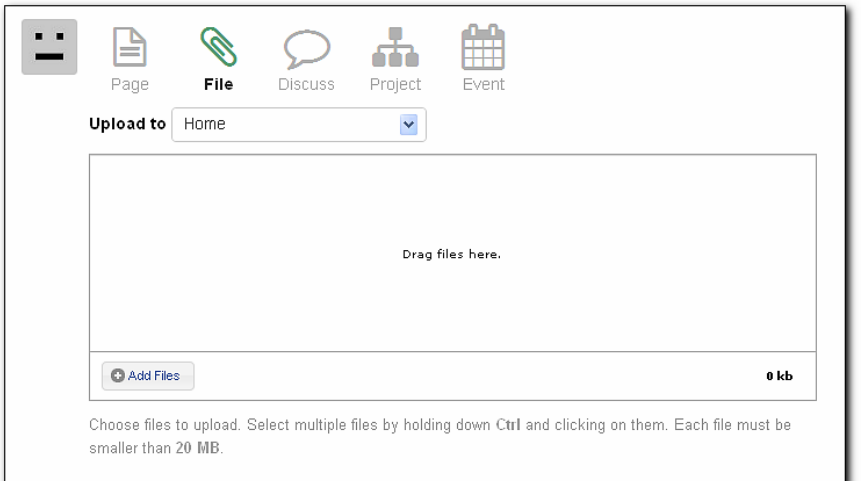

γ) δηµιουργία λίστας για σχόλια (mini forum),

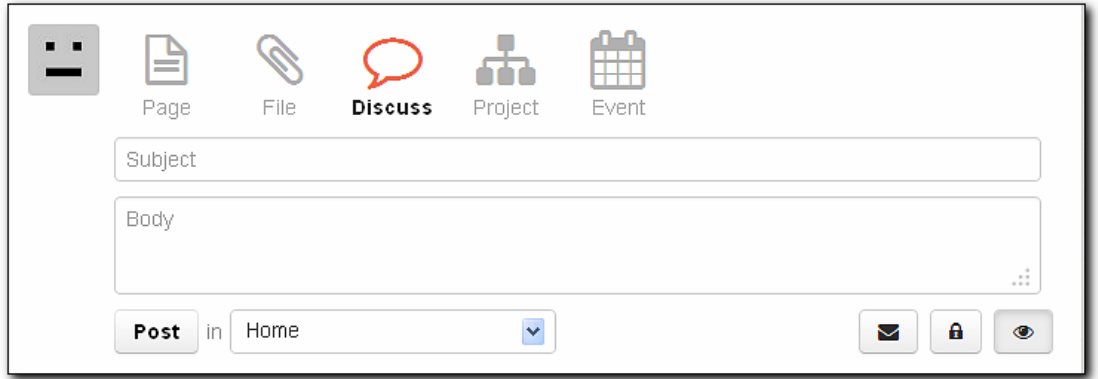

δ) δηµιουργία project,

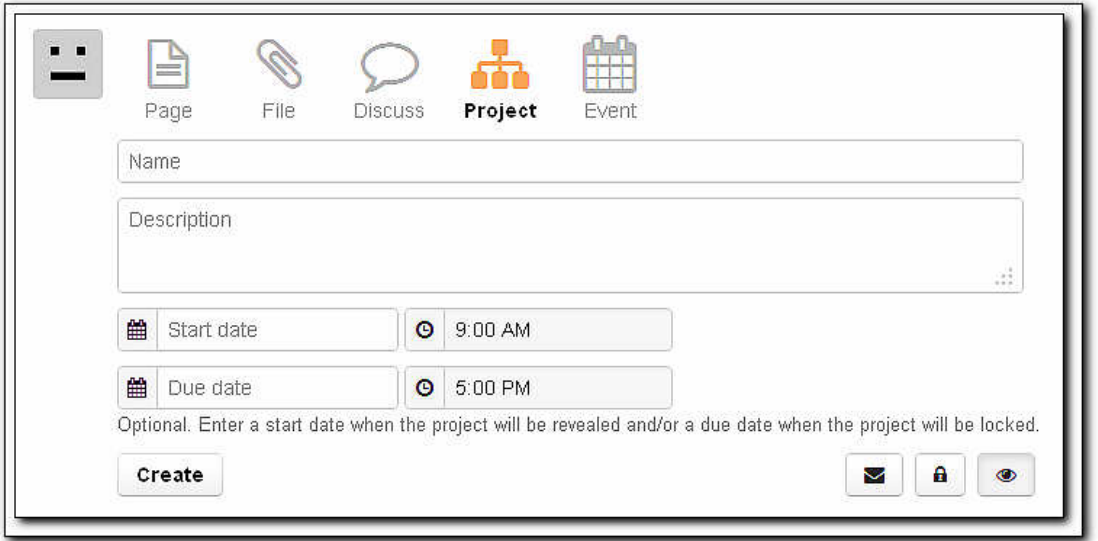

Πειραµατιστείτε µε τις παραπάνω λειτουργίες δηµιουργώντας σελίδες, επισυναπτόµενα, λίστα σχολίων, γεγονότα.

ε) δηµιουργία γεγονότων σε ηµερολόγιο και σύνδεση µε project

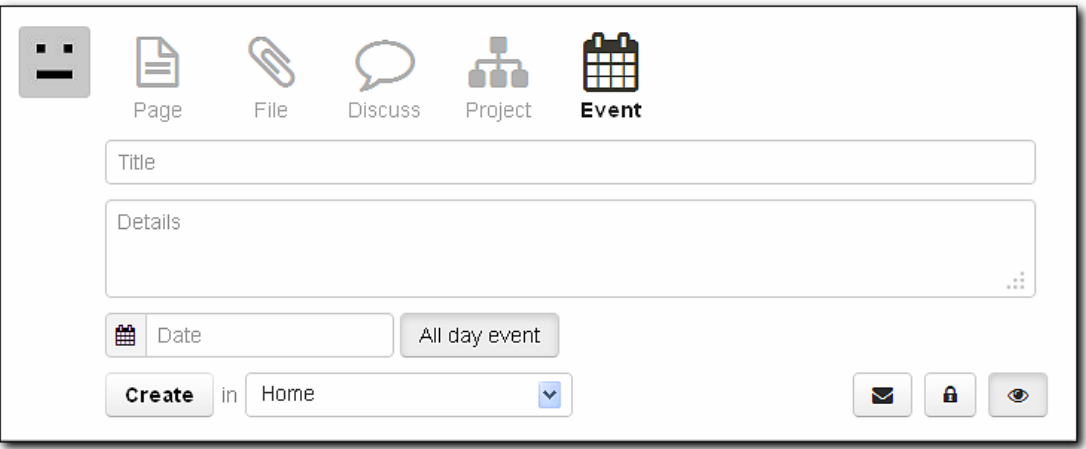

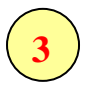

Βήµα **7**<sup>ο</sup> **:** Στην περιοχή 3 υπάρχουν ξανά τα παραπάνω εργαλεία καθώς και η επιλογή Home (αρχική σελίδα), pages (όλες οι σελίδες) και changes (χρονικό με τις επεξεργασίες στις σελίδες)

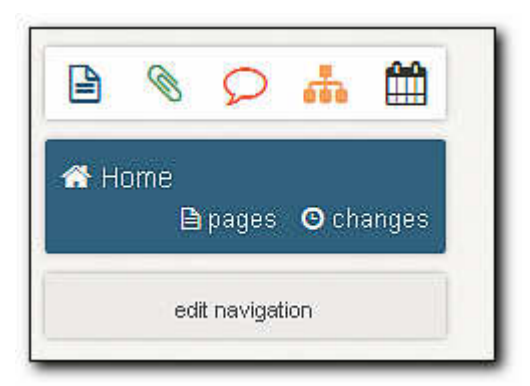

Βήµα **8**<sup>ο</sup> **:** Στην περιοχή 4 υπάρχουν οι επιλογές My Wikis (για να βλέπω τα wiki που έχω δηµιουργήσει µε τον ίδιο λογαριασµό), Help (βοήθεια), Sign Out (έξοδος).

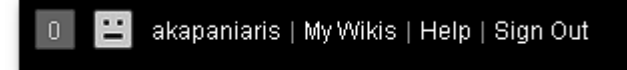

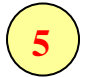

**4**

Βήµα **9**<sup>ο</sup> **:** Στην περιοχή 5 µπορούµε να προσθέσουµε ένα εισαγωγικό κείµενο για το wiki μας. Επιλέγοντας Edit από το πτυσσόμενο μενού μπορούμε να επεξεργαστούμε πλήρως την πρώτη µας σελίδα προσθέτοντας κείµενο, εικόνα, συνδέσµους, πίνακες και σχόλια.

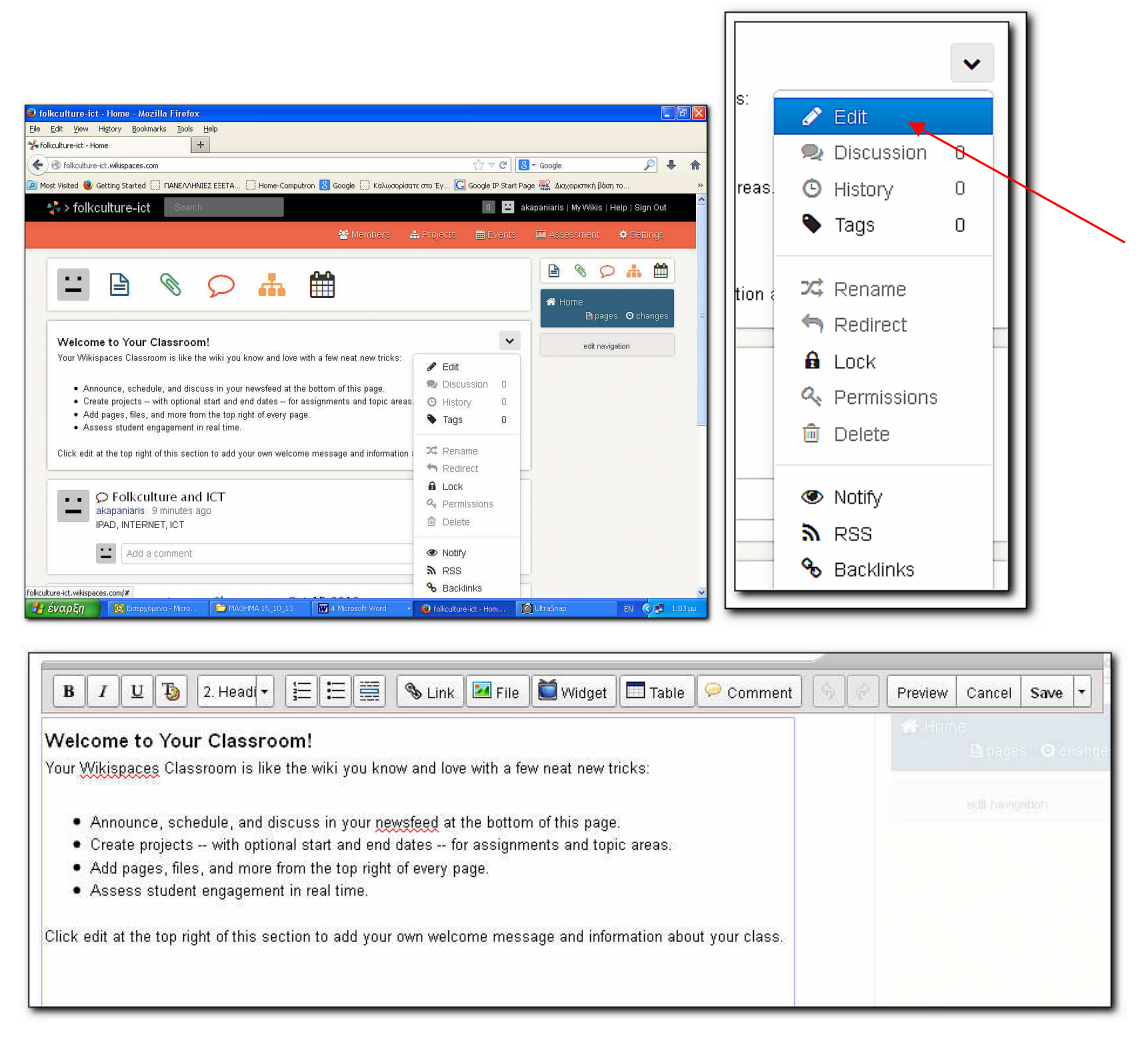

Εργαλεία δηµιουργίας αρχικής σελίδας

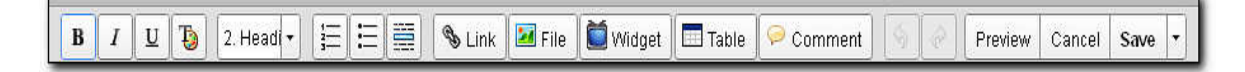

Βήµα **10**<sup>ο</sup> **:** Στην συνέχεια µε τους κωδικούς ή το mail σας που χρησιµοποιήσατε για να φτιάξετε το wiki θα σας εγγράψει ο εκπαιδευτικής στο wiki https://folkcultureict.wikispaces.com/. Στη συνέχεια θα επισκεφτείτε το wiki https://folkcultureict.wikispaces.com/ και θα επιλέξετε το wiki folkculture-ict. Αµέσως µετά θα επιλέξετε την σελίδα b epipedo και θα γράψετε ένα σχόλιο σας. Επίσης µπορείτε να αφήσετε και ένα σχόλιο σε φόρουµ στην κεντρική σελίδα.